# coreware I admin forms

Revision 2 / Updated on Mar 23, 2017

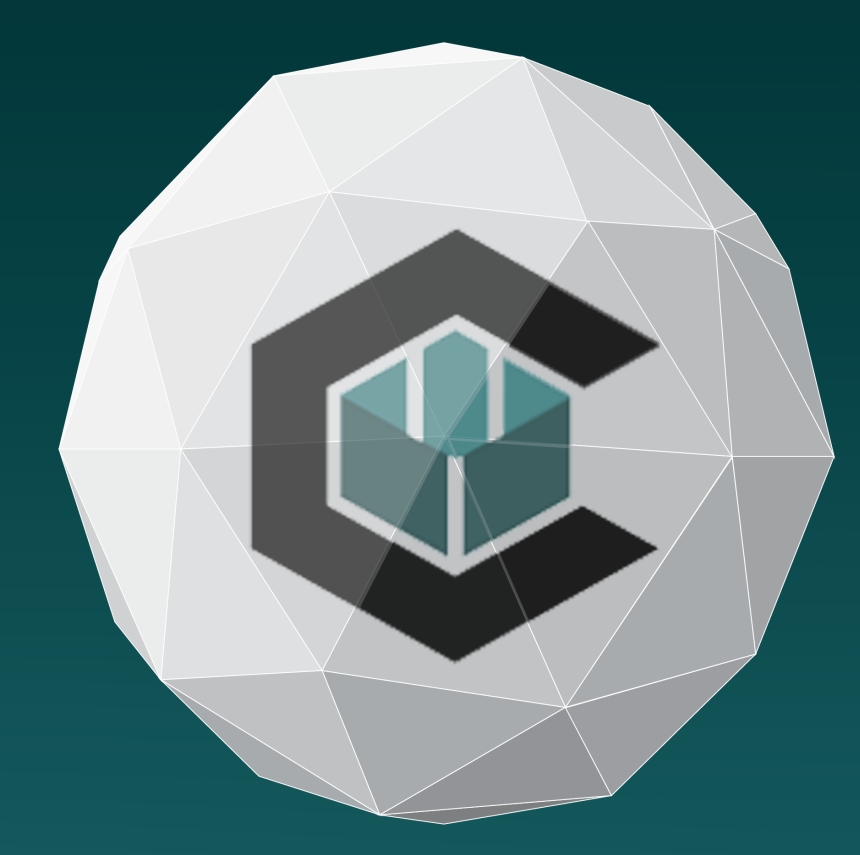

This guide contains:

- **‣** Introduction to forms
- **‣** Code Samples
- **‣** Demos

This guide assumes that you are knowledgeable in:

- **‣** SQL Database concepts
- **‣** Basic HTML, CSS and Javascript

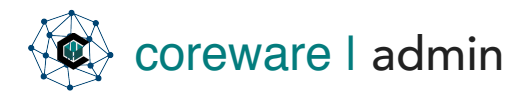

# Content

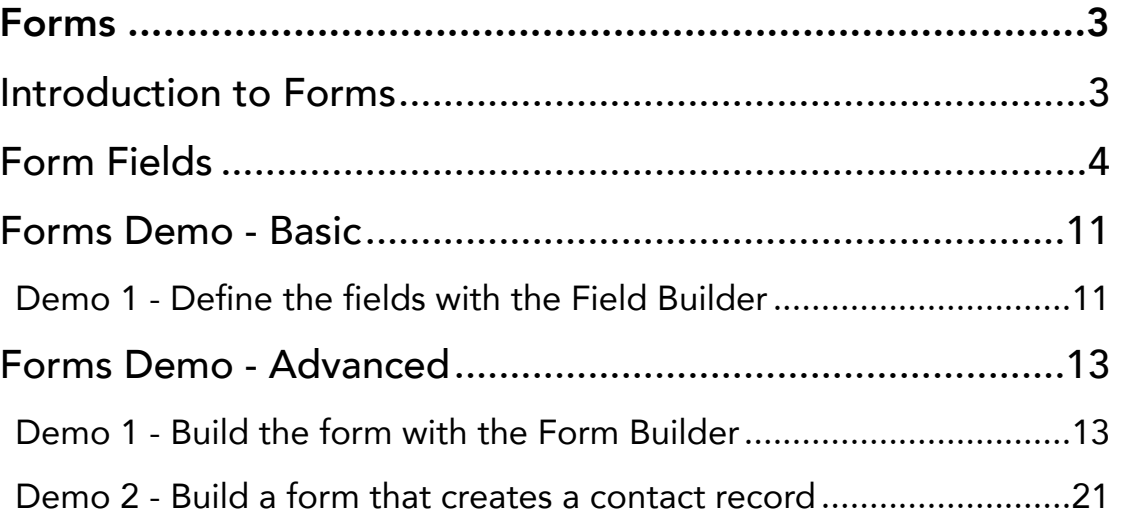

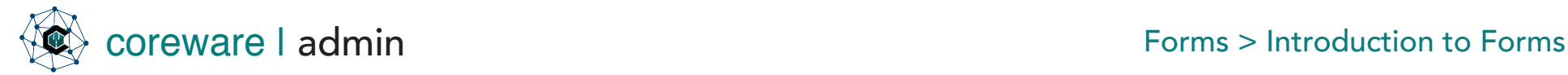

#### <span id="page-2-0"></span>Forms

#### <span id="page-2-1"></span>Introduction to Forms

CoreWare has built in to it a forms generator. The Forms Application can be used to create and maintain various input forms on your web site, including feedback forms, contact forms, registration forms, etc. The module is completely flexible and forms can be completely customized.

The forms module consists of three different components: Field Definitions, Form Definitions and Form Data.

The field definitions can be used to define form fields that will be used in one or multiple forms. Creating a global list of fields provides an efficient and consistent way to manage data across multiple forms.

The form definition is how the actual form looks when fields and other elements are brought together. The form data determines how the form will look and behave on a page.

When forms are built in CoreWare, and people submit that form, the instances in the form gets saved to the database then a notification goes out. If the notification goes missing somehow, you will have a record of it in the database.

CoreWare also provides the traditional way of creating forms manually with HTML.

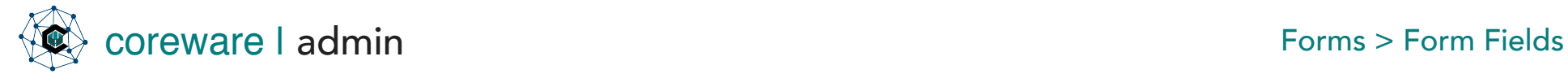

#### <span id="page-3-0"></span>Form Fields

When building forms, start with defining the fields first. To create the fields, go to Forms > Field Builder. Following is a description of the field types and settings of form fields.

Simple Text - For text input. You can add labels or placeholder value to let the user know what information they need to fill it with.

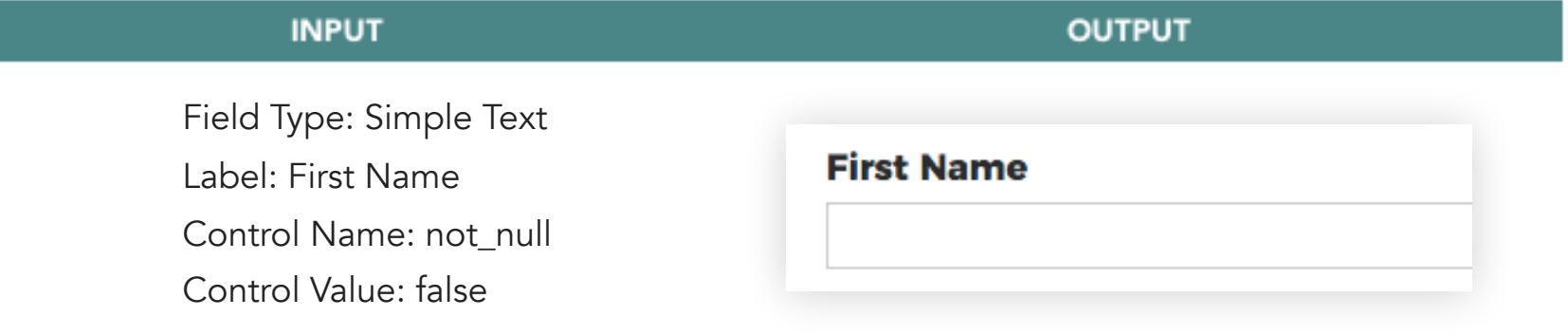

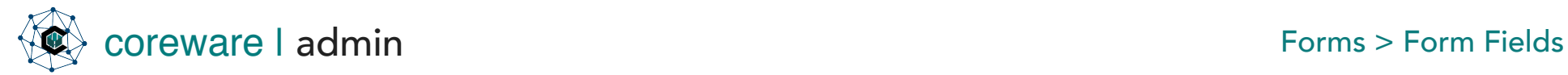

**Dropdown Choices** – For Dropdown fields. Choices can be a static list or dynamic (coming from a table column in the database.

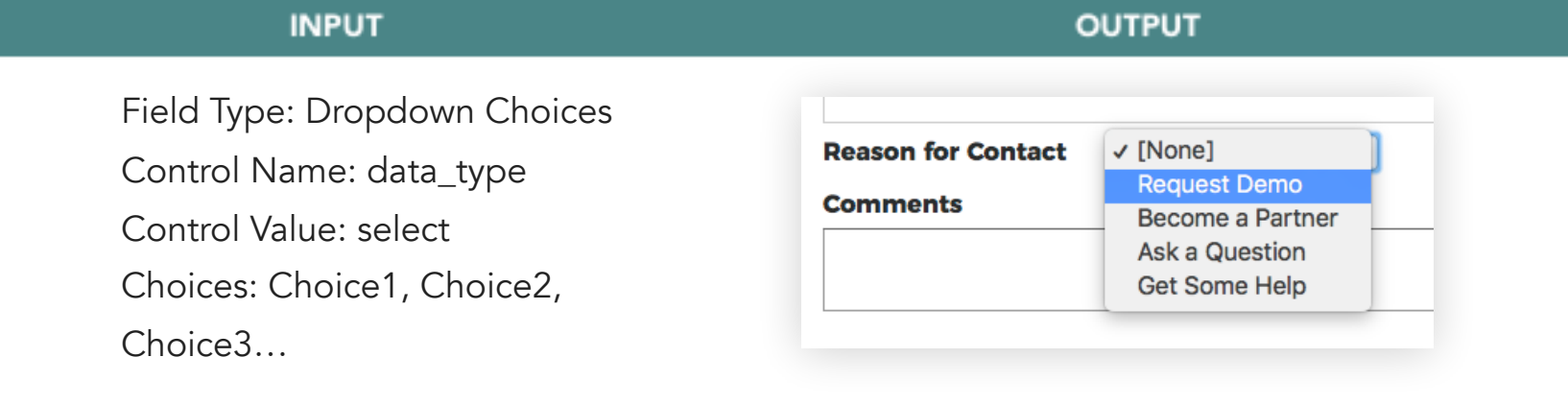

#### **INPUT**

Field Type: Dropdown Choices

Control Name: choices

Control Value:

return \$this->iDatabase- >getControlRecords(array("table\_na me"=>"countries","description\_fiel d"=>"country\_name"))

**OUTPUT** 

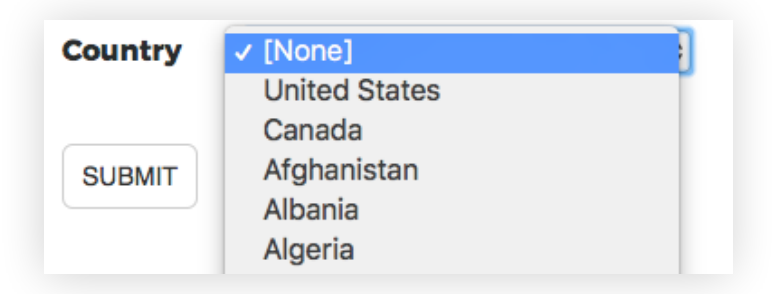

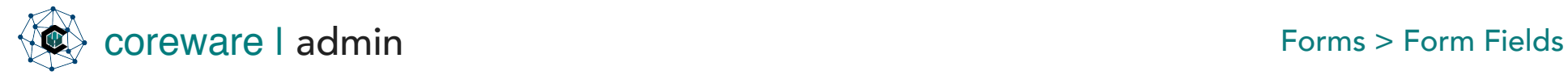

Multiline Text – For fields where users need to fill in with comments, descriptions, suggestions etc.

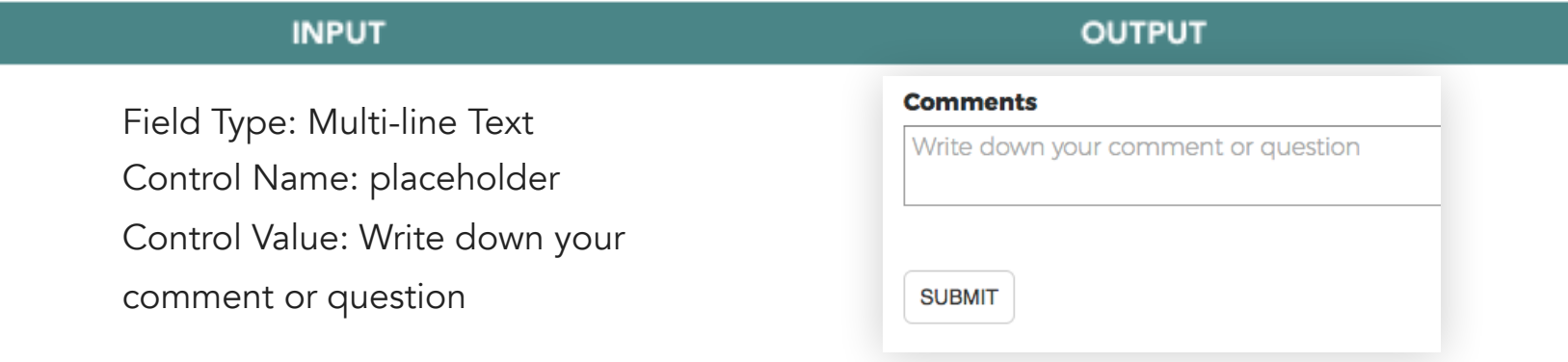

Checkbox – For when users need to choose one or more from the given options.

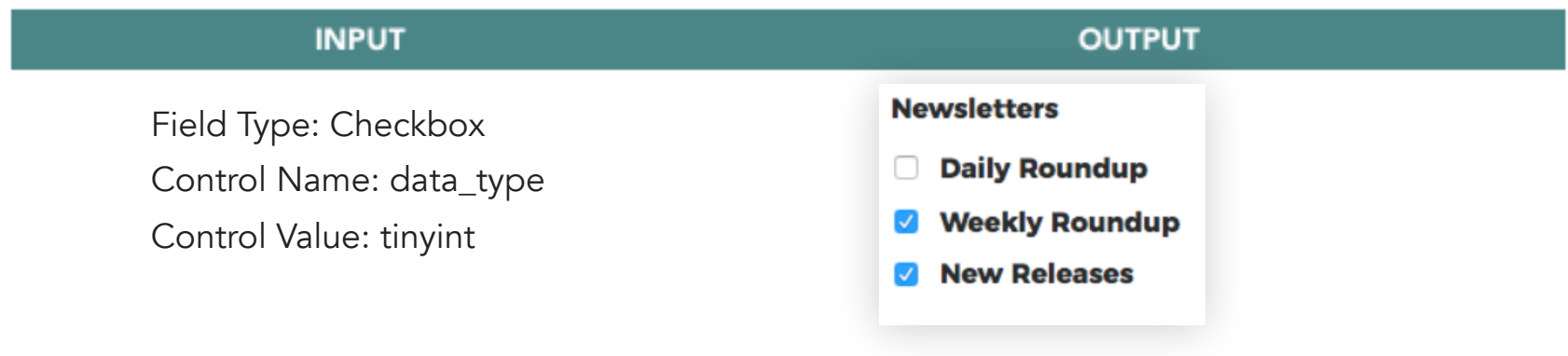

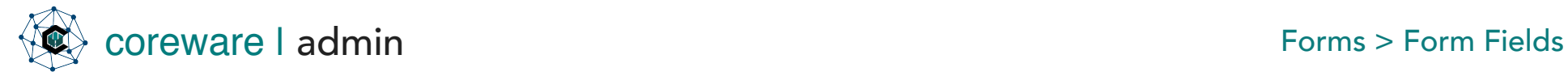

Radio Button - For when users need to choose only one from the given options.

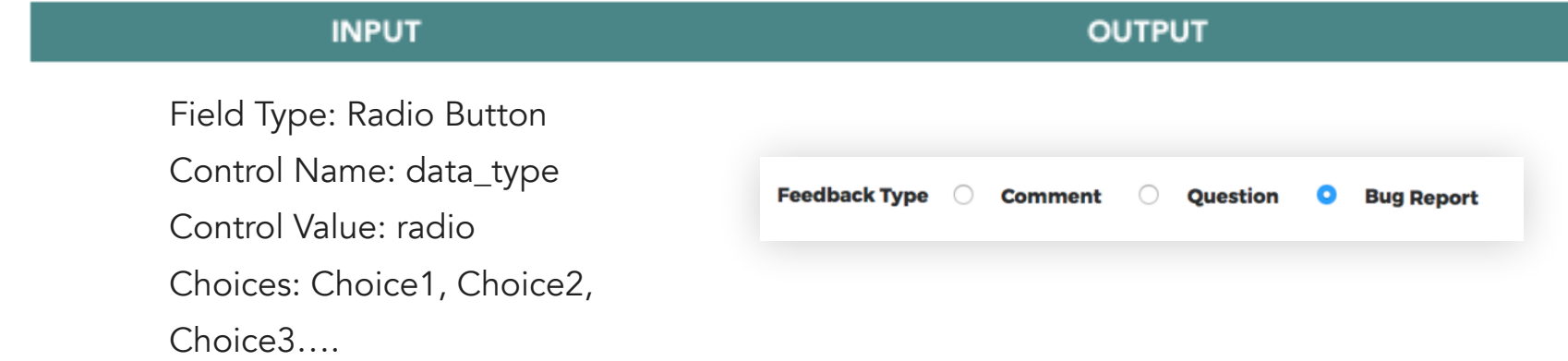

Date – Date selector for when users need to choose a specific date.

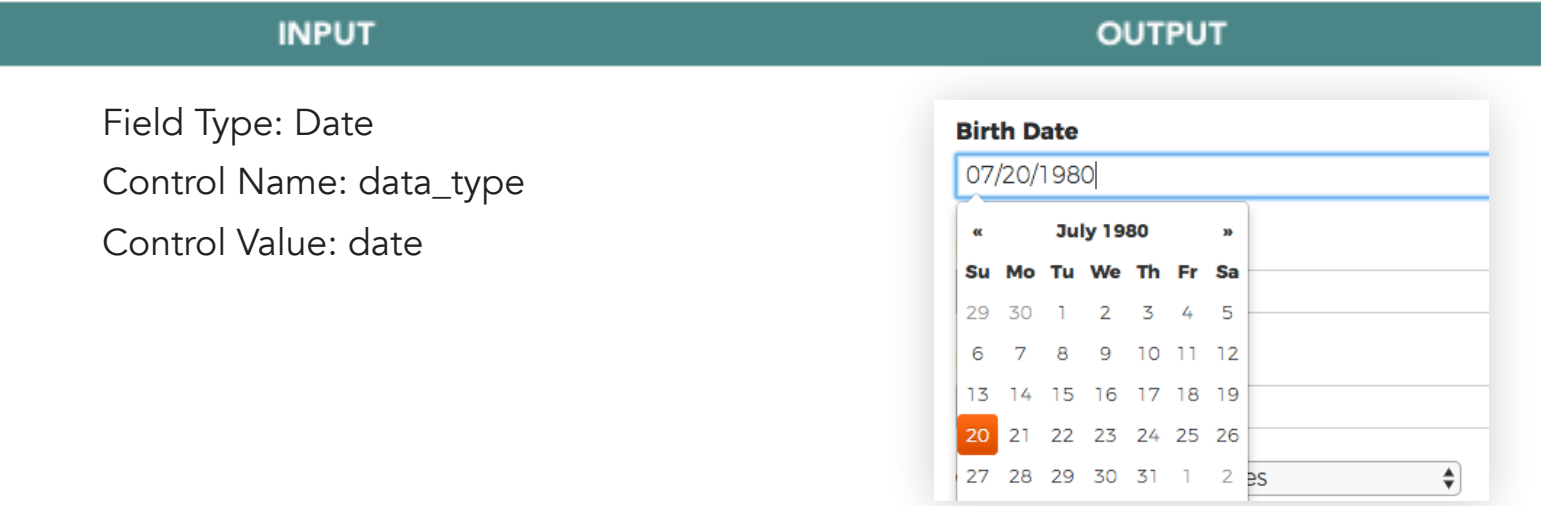

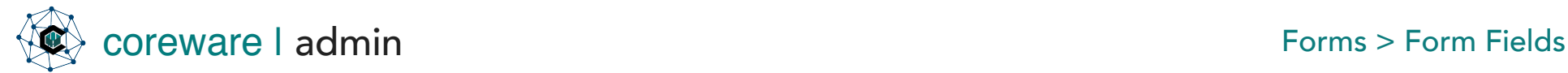

Hidden Field – for fields that are hidden from the user's view but is required by other fields in the form. The most common example is country\_id. The country\_id field is required in contacts and is needed on the form for formatting phone numbers. However, if the client knows the country of the user is always US or doesn't really care about the value of country, it can be created as a hidden field with a default value. Sometimes a hidden field is populated by a value that is passed in the URL, such as www.domain.com/displayform.php? form\_type=control.

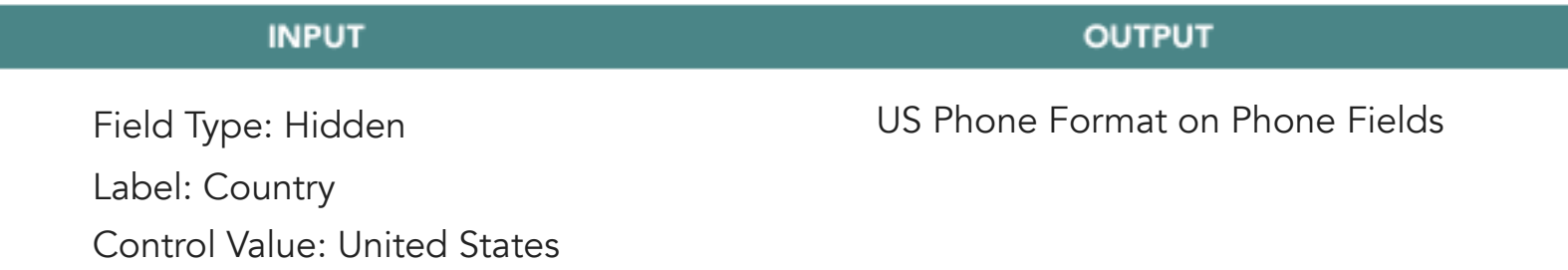

Number Field – for fields that only accepts numerical values with or without decimal like price and measurements.

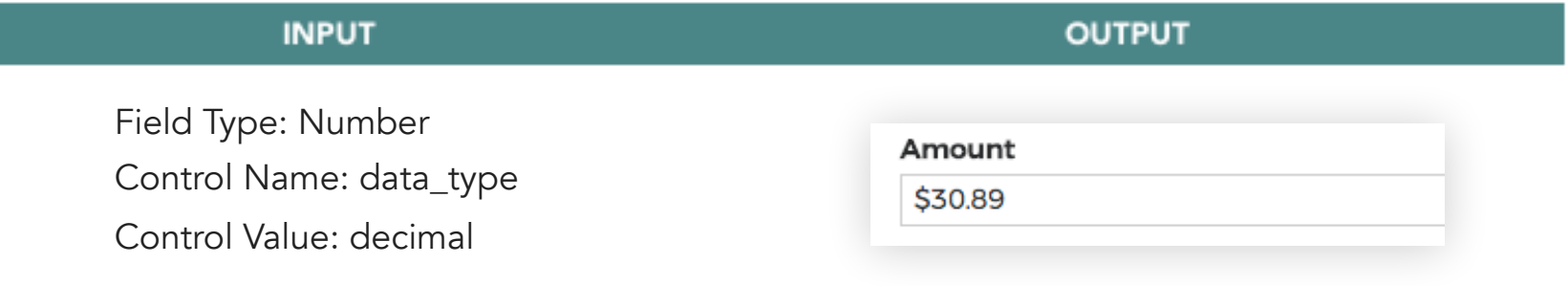

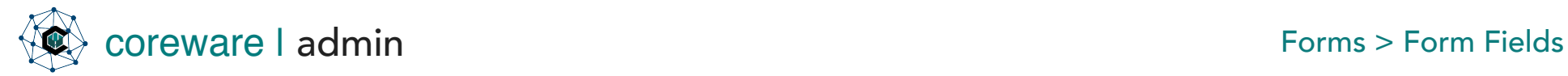

Image – for fields that let's users upload a picture.

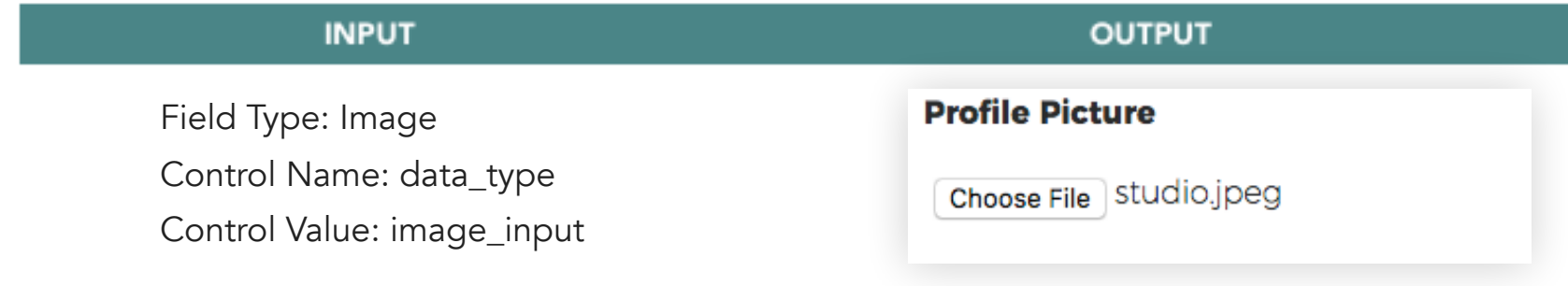

Integer – for fields that only accepts whole numbers.

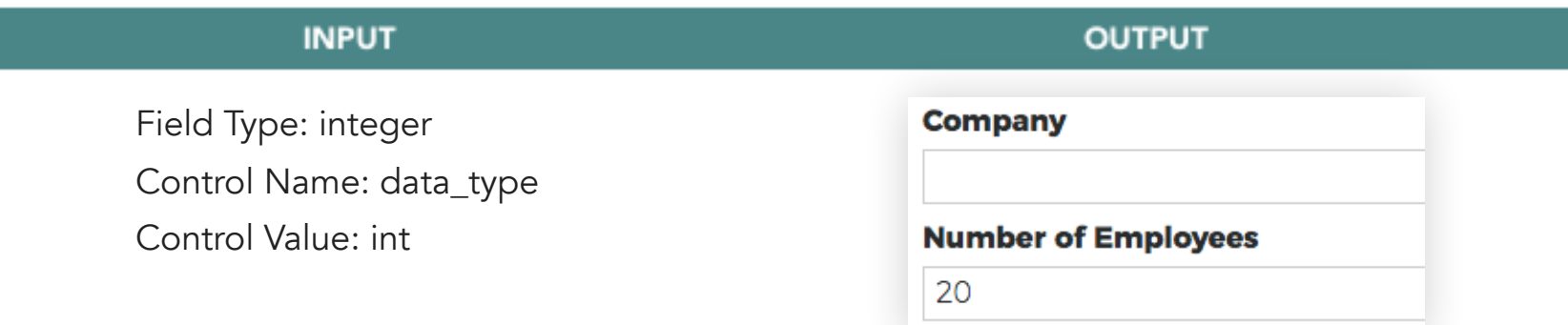

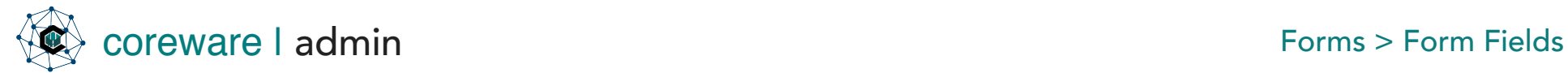

Uneditable texts – for fields that can be set on a new record, but not editable on existing records. At times, for various reasons, there is a field that is set when a record is created and should not change after the record is created. For instance, the task type field, because it totally changes the fields used in the task, might be set to not editable. It is set when the task is created, but cannot change after that. Not editable fields are used throughout the system.

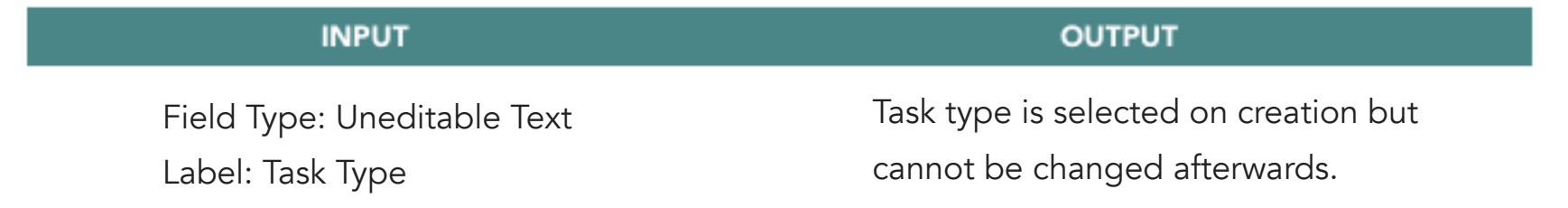

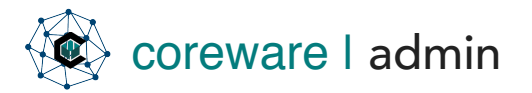

# coreware | admin Forms Demo - Basic > Define fields with the Field Builder

#### <span id="page-10-0"></span>Forms Demo - Basic

<span id="page-10-1"></span>Demo 1 - Define the fields with the Field Builder Before we build the form, you will need to define the fields that would go into the form.

- 1. Go to Tools > Forms > Form Field Builder. Let's say you want to add the following fields into the form - Name, Company, Email, Phone Number, Reason for Contact and Comments.
- 2. Click Add to define a new field. For this demo, let's say the fields have the following definitions:

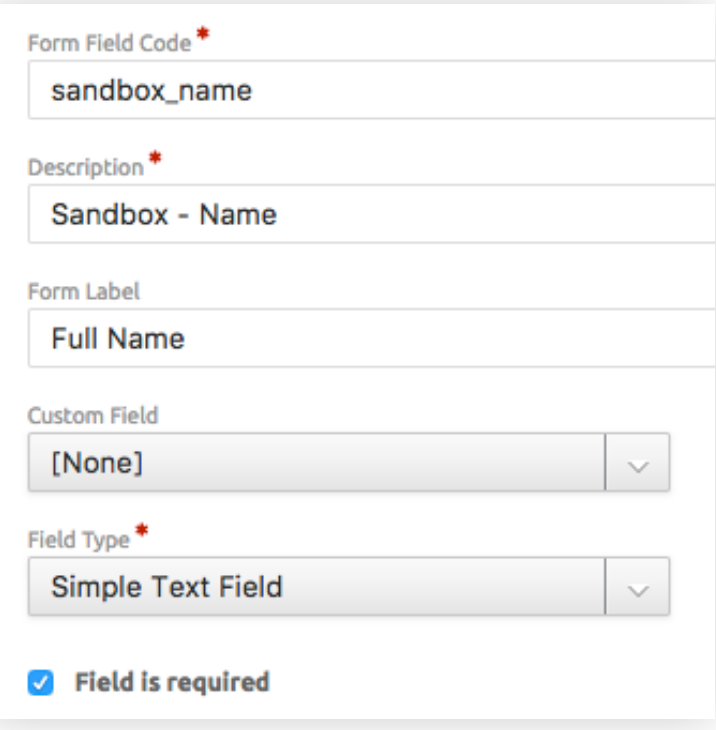

#### Define new fields

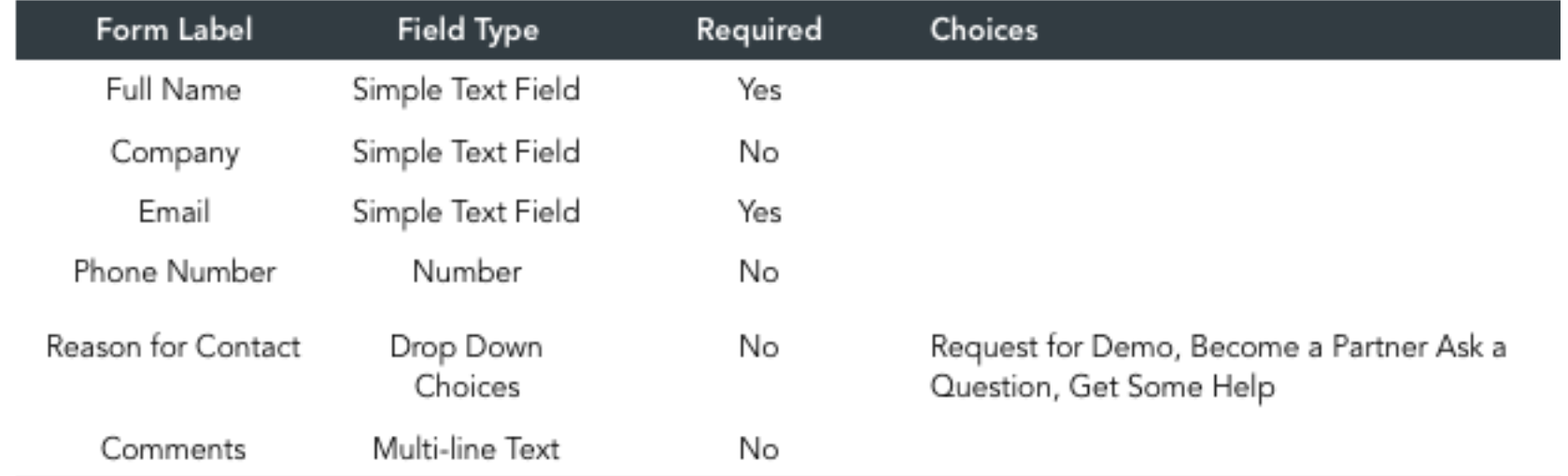

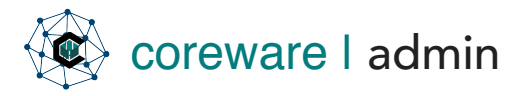

# coreware | admin Forms Demo - Basic > Define fields with the Field Builder

3. Set up the field controls for each field. Go to Tools > Forms > Fields. You'll find the new fields in this list.

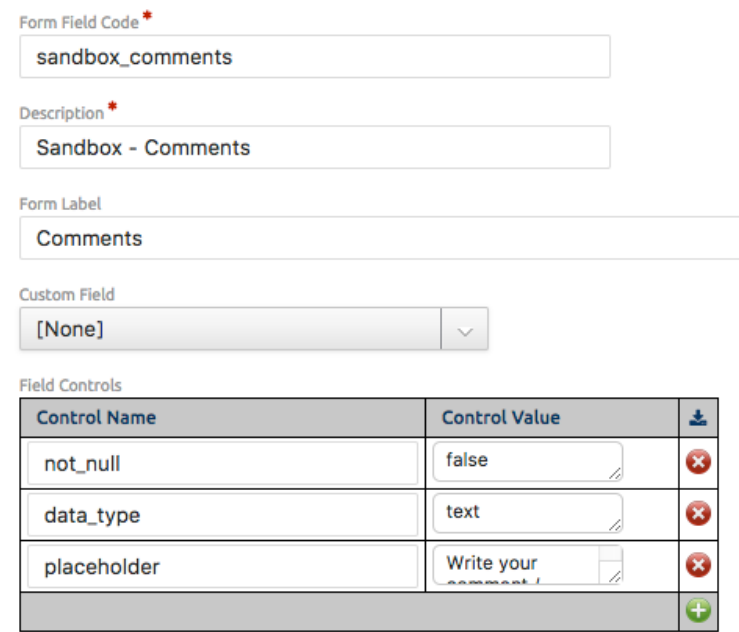

4. You can customize each field further by adding maximum length, default values etc. For this demo, let's say the fields have the following control values:

#### Set up field controls

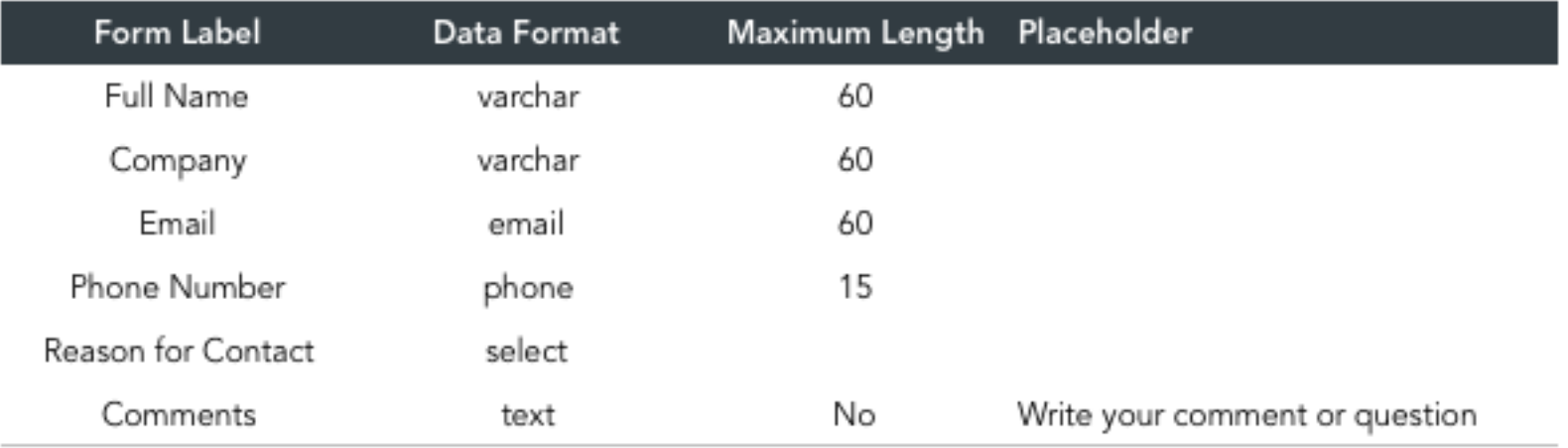

5. You may now begin building the form with the Forms Builder.

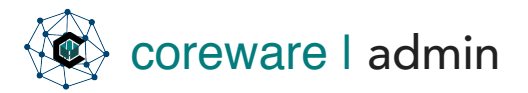

#### <span id="page-12-0"></span>Forms Demo - Advanced

<span id="page-12-1"></span>Demo 1 - Build the form with the Form Builder Build a new form and define the form structure with the Forms Builder.

- 1. To create a new form, create the form definition first. Go to Forms > Definitions. Click Add. Add a form code and description. Alternatively, you can create the form definition from the Forms Builder Maintenance program. Go to Tools > Forms > Forms Builder. Click Add to create a new form definition.
- 2. Click on the Form tab then click Open in Form Builder.
- 3. Click on the buttons for elements you want to add to the form. Add form fields with the Field button.

### **Form Builder**

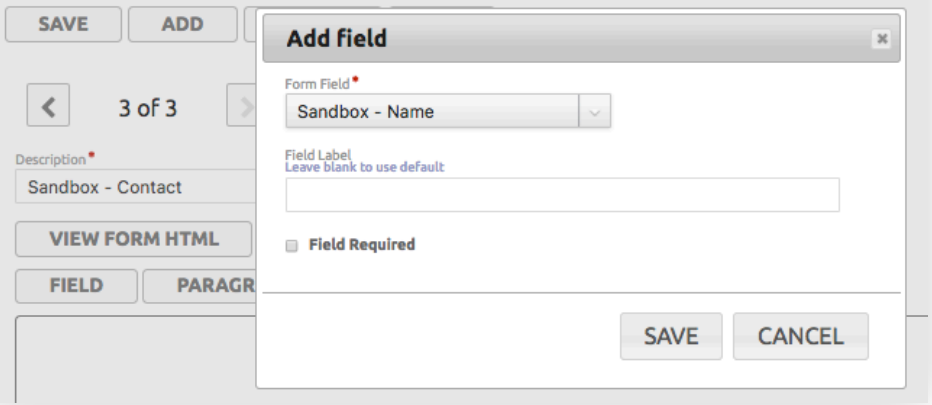

Add fields

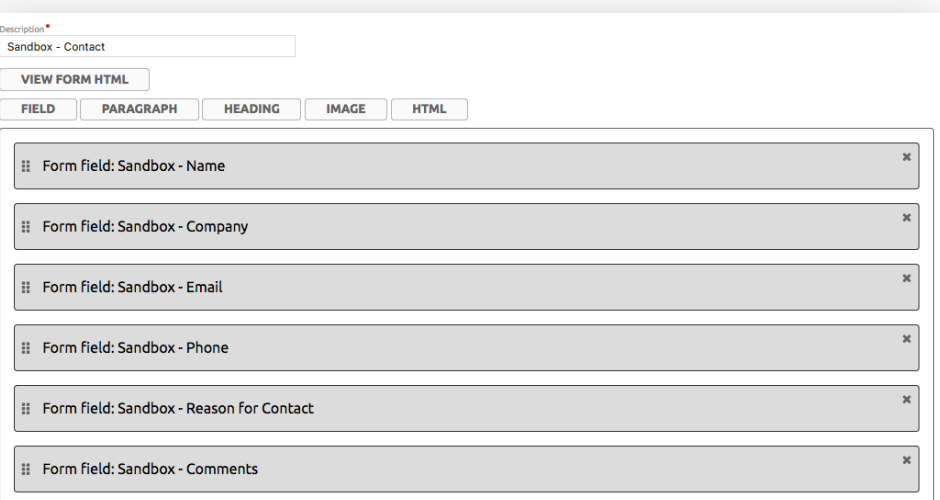

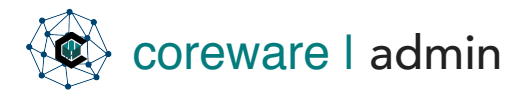

**Add header** 

Description<sup>\*</sup>

Sandbox - Contact

VIEW FORM UTM

4. You can add images, headings, text and additional HTML for decoration.

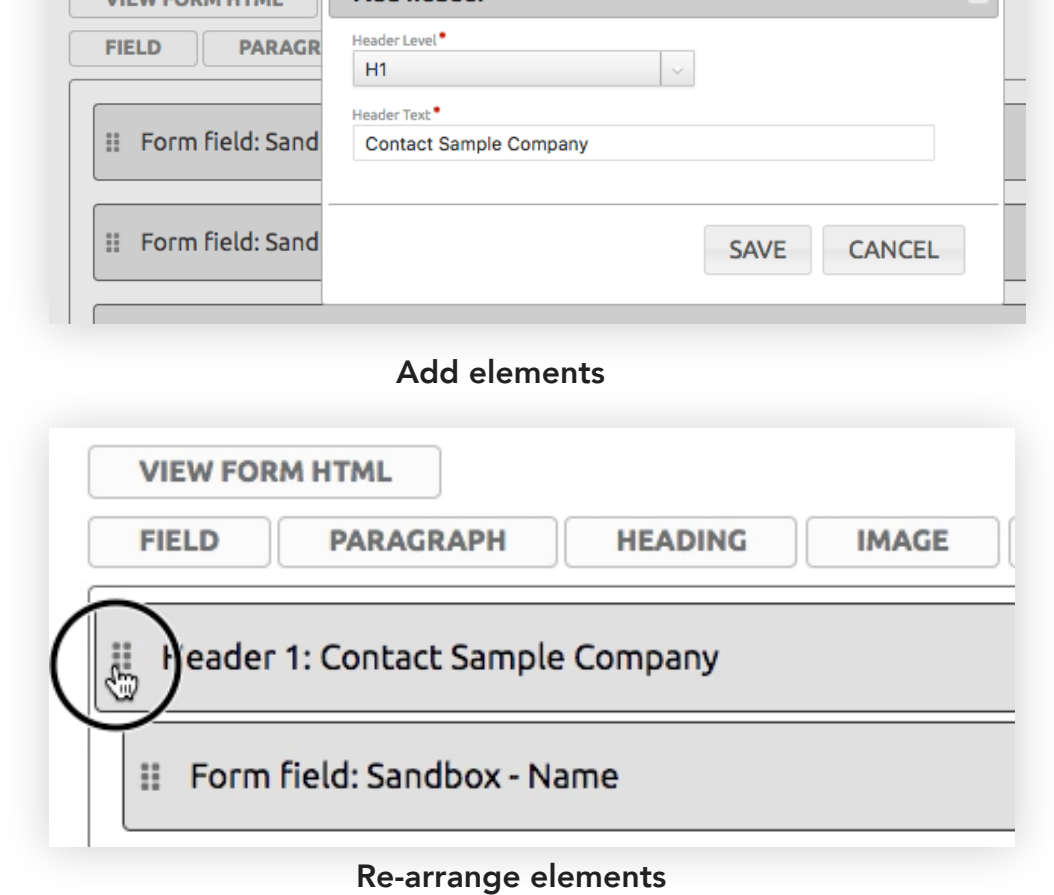

5. Rearrange the elements of the form by dragging.

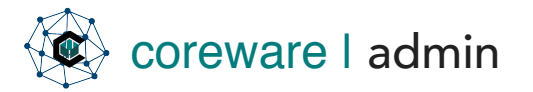

6. Save the new form. Go to Forms > Definitions. Click on the Introduction tab. You can add the Contact form introduction or instructions for filling up the form.

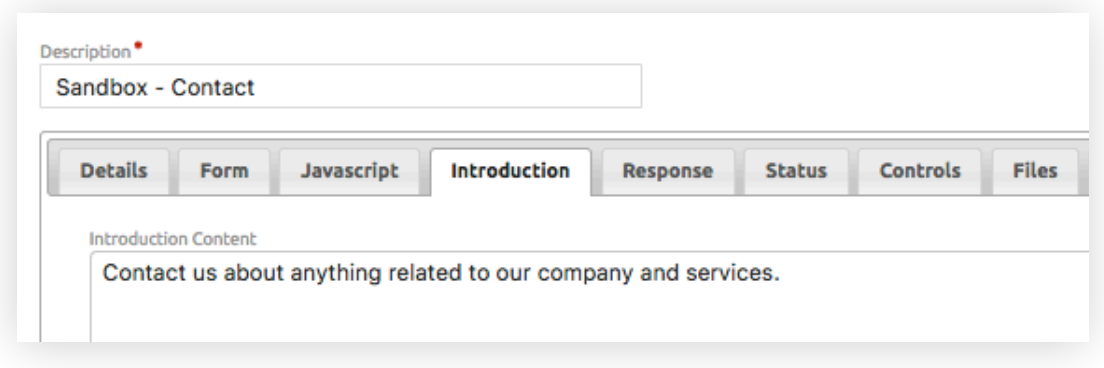

#### Add an introduction or instruction

7. Click on the Response tab. You can add a response message that gets displayed after the user submits the form.

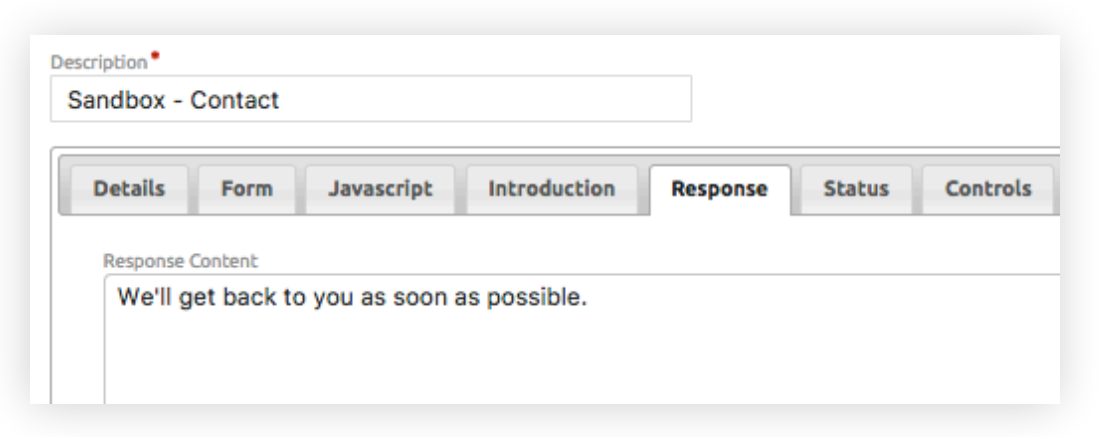

Add a response message

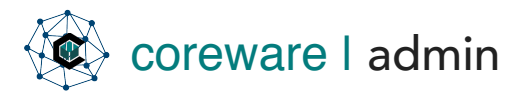

# coreware | admin Forms Demo - Advanced > Build the form with the Form Builder

8. Click on the **Controls tab**. From here, you can say which fields are required to be filled in.

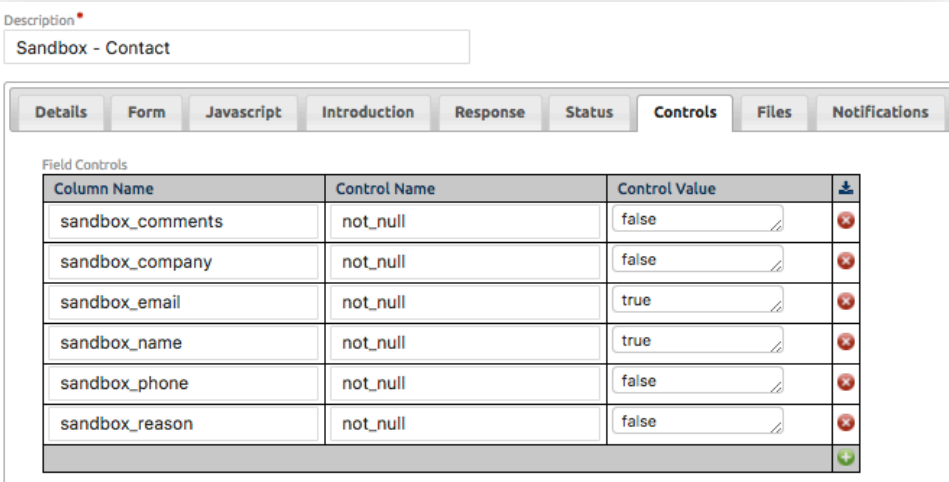

#### Set up required fields

9. In the Notifications tab, you can add the email addresses that will receive notifications when the forms gets sent in.

NOTE: You can define the email credentials from Manage > Preferences > Email Credentials. When you have the email set up, you can then put it in the form in the Notifications tab.

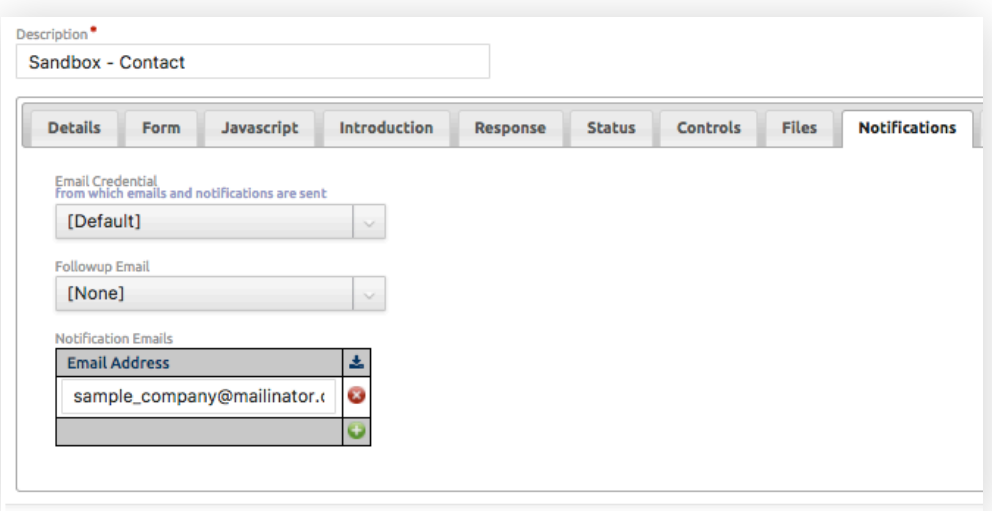

Email addresses that will receive the form submissions

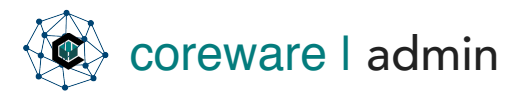

# coreware | admin Forms Demo - Advanced > Build the form with the Form Builder

10. The **Contacts tab** enables you to create a contact after a form submission.

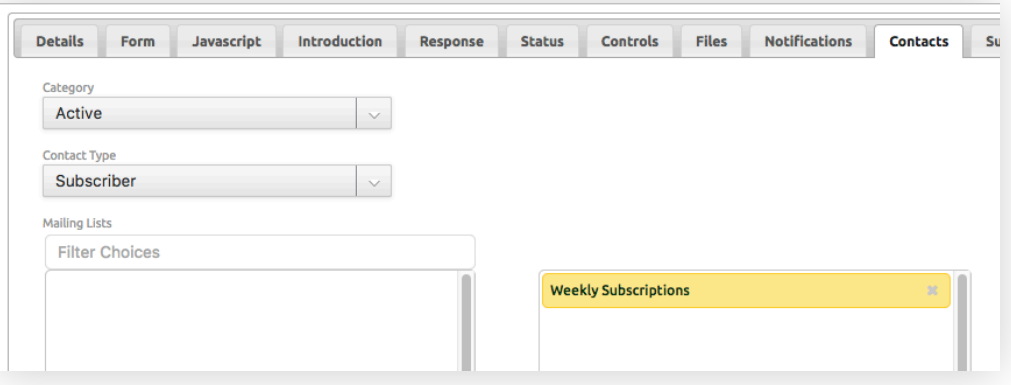

Contact category, contact type and mailing list

11. The Submissions tab enables you to export and view all form submissions in a CSV file.

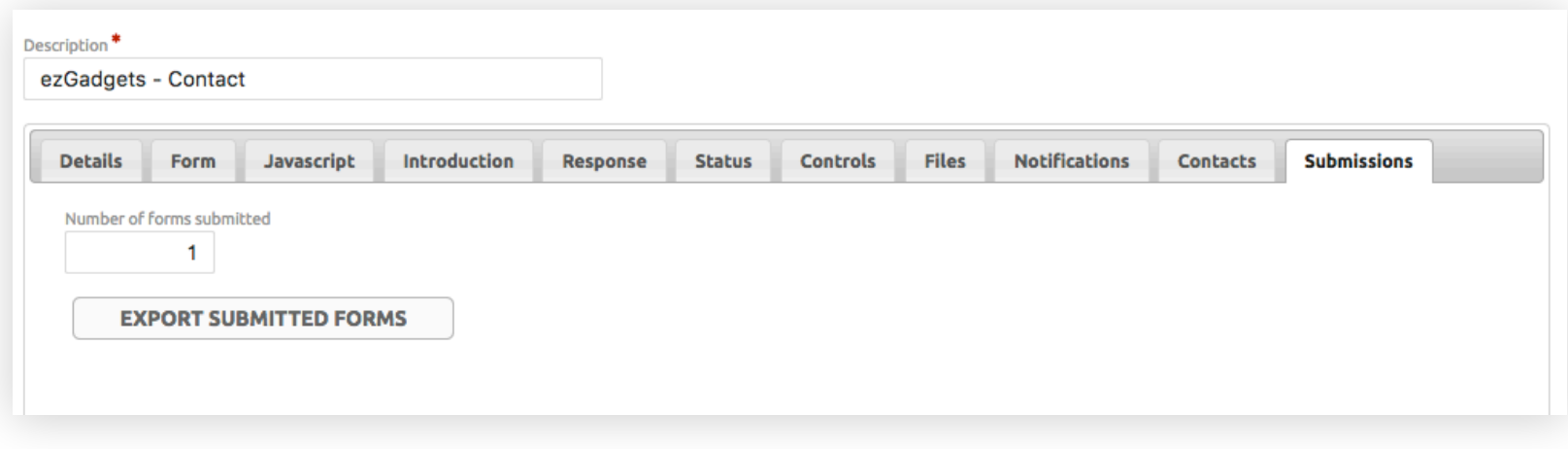

Form submissions

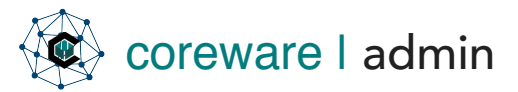

#### Demo 2 - Display the form on a page

Create a page that will display the form and apply CSS to change the look of the form on the page.

- 1. We'll need to create a page that would display the form and apply additional content and CSS. Go to Tools > CMS Tools > Page.
- 2. Forms uses the "generateform.php" script file to read from the database and display data. This should be specified in the Script Filename field. If the page is a form, generateform.php is going to be the only script used by that page. In some rare circumstances, if there is a need for custom PHP on a form, there is a way to add an "actions" PHP file that is included in generateform PHP file.
- 3. Create the new page. Add a page code, description and link name.

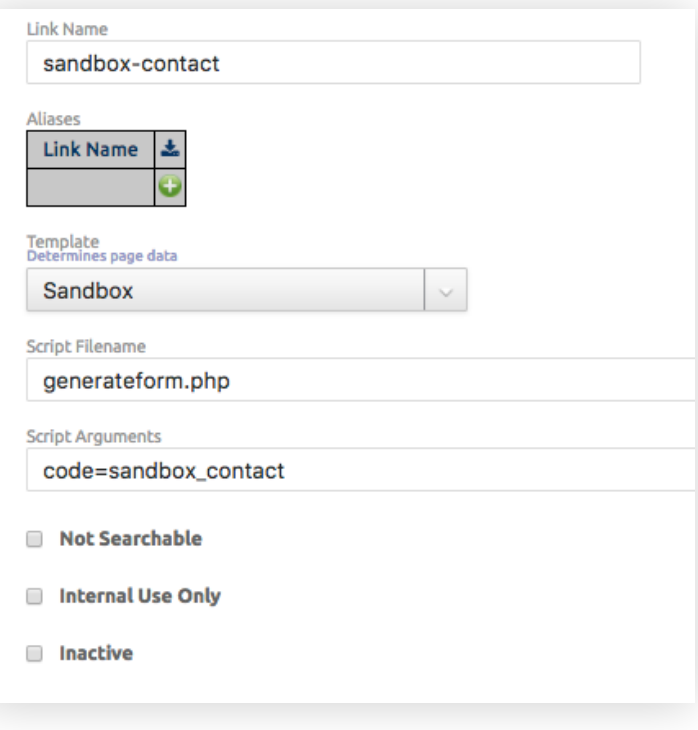

```
Set up the PHP file to execute
```
- 4. Then, in the **Script Arguments** field, add the value pair, "code=form\_code\_here", so it would be displayed as it should be on the URL.
- 5. In the **Data tab**, add additional content as specified in the template used on this page.

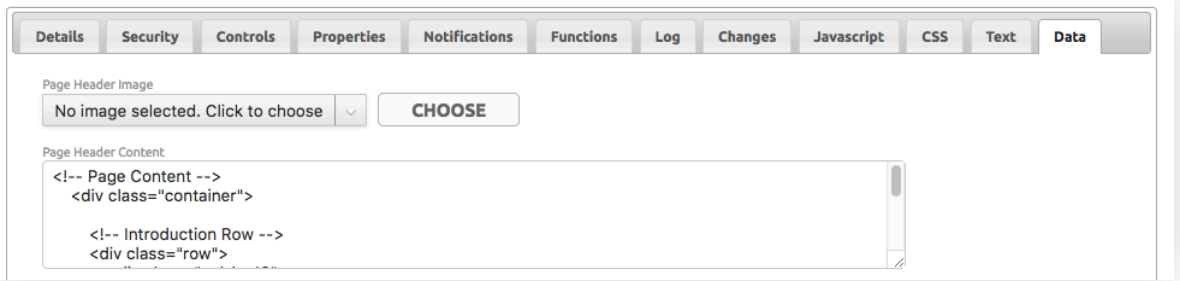

#### Add additional content

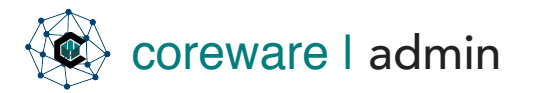

6. Apply CSS in the CSS tab.

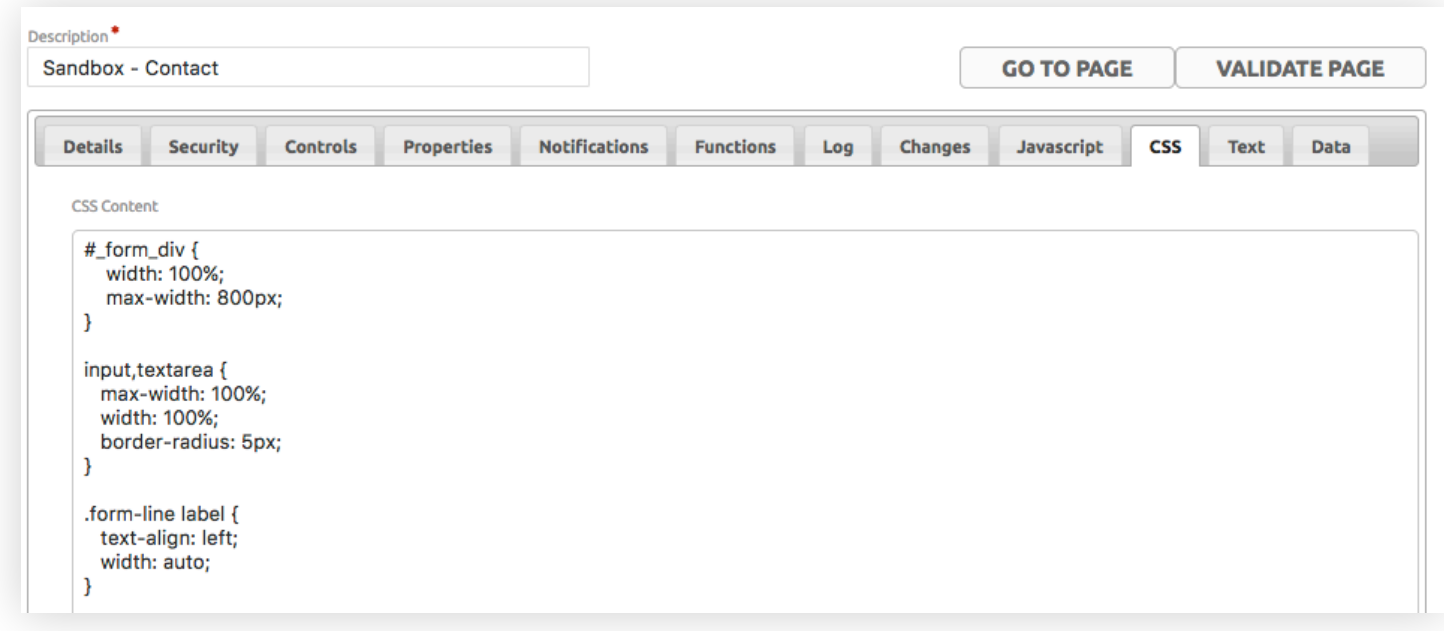

Apply CSS

7. Save the changes you made to the form.

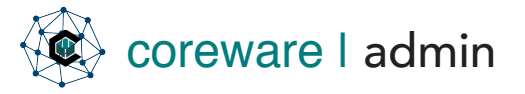

8. Preview the form by clicking on Go to Page. You will see the elements stacked in the order that you set up on the Form Builder.

9. To add, remove or re-arrange the order of the elements, Go to Forms > Form Builder. Open the form in the Form Builder.

NOTE: You can also manually arrange the elements and customize the form markup by converting it into a manual form. Go to Forms > Definitions and click the Form tab. You'll see an option to convert the form and edit manually. When converted, the form would not be editable from the Form Builder.

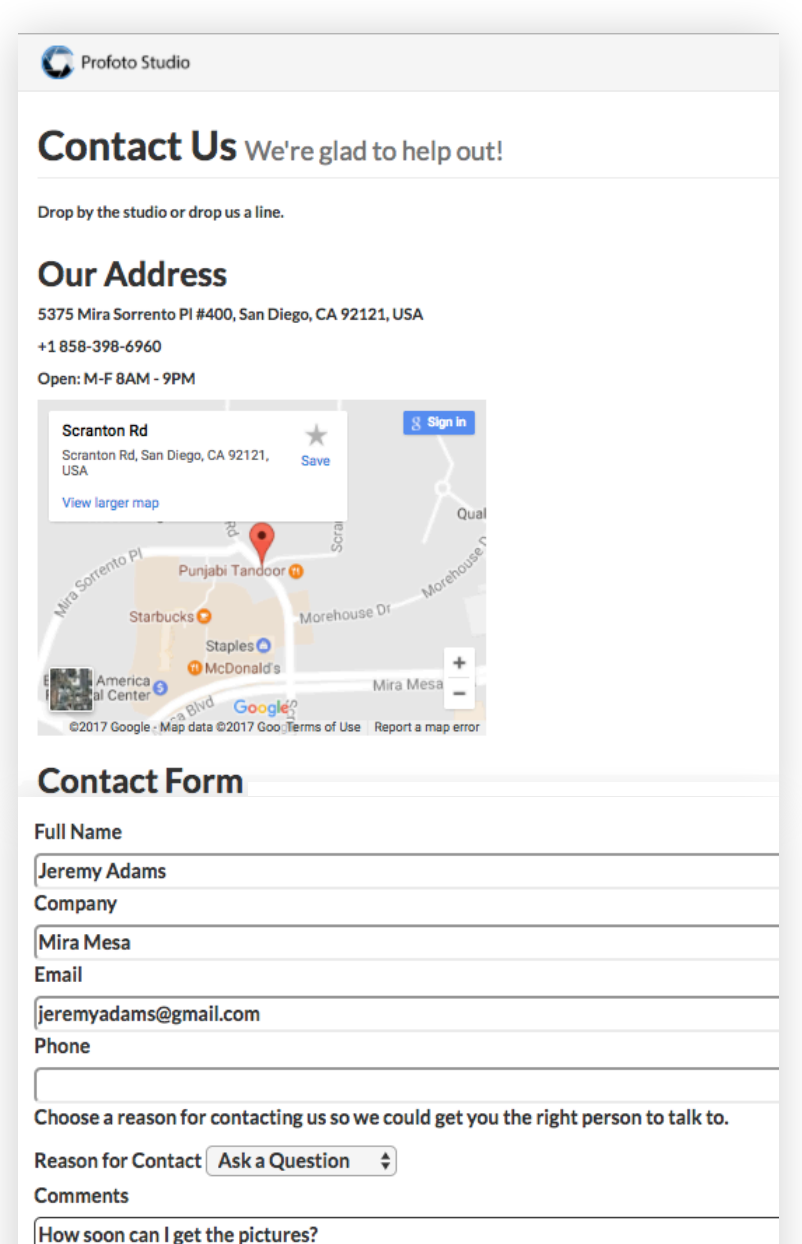

Submit

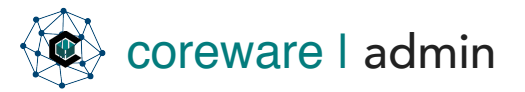

#### <span id="page-20-0"></span>Demo 2 - Build a form that creates a contact record

For registration and subscription forms, you need to fill in this tab with information on how a new contact will be created after a user submits the form with his details.

1. After building the form, you can set it to create a new contact when submitted. For a new contact to be created, you will need to have the name, email, phone fields included in the form.

IMPORTANT: In order to create a contact for each form submission, Country ID field needs to be defined.

- 2. Other fields should also be defined. Phone numbers will not be created unless a contact is created. Specify the contact category, contact type and mailing lists. These information can be defined from the Contact Admin.
- 3. When 'Use User Contact' is selected, the logged in user will be the contact of the submitted form. Contact fields will be pre-filled with the user's information and these fields will be readonly. If no user is logged in, the form will create a contact.

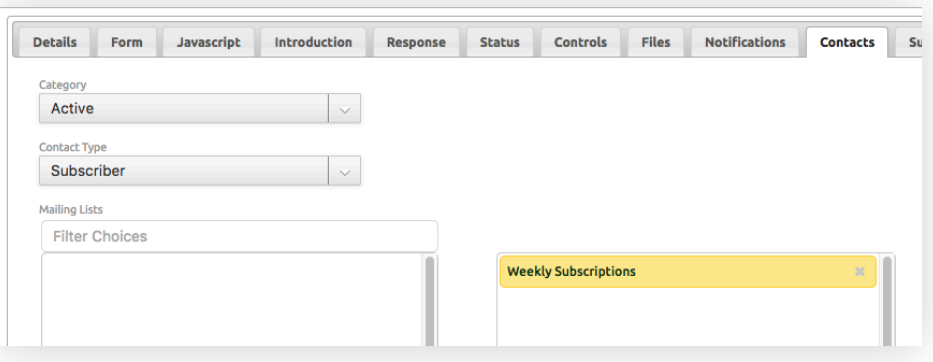

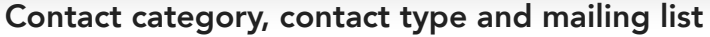

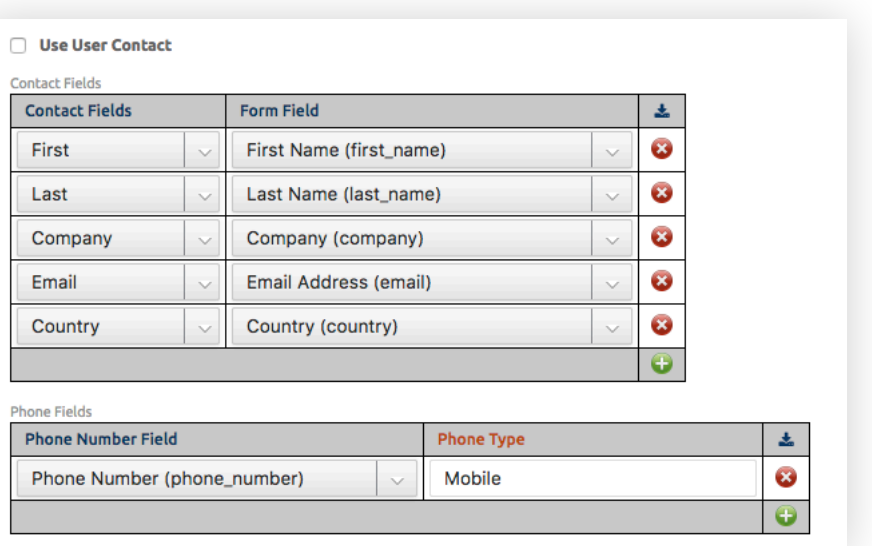

Match form fields with the Contact fields

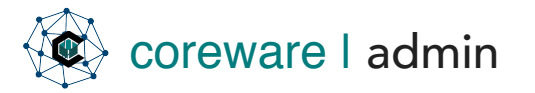

- 4. On the page that will display the form, define the Country ID field in the **Controls tab**. Specify "country\_id" as the Column Name.
- 5. Create the control, "data\_type" and set the value to "hidden" and the control, "data\_value" and set it to "1000".

| <b>Controls</b><br><b>Details</b><br><b>Security</b> | <b>Notifications</b><br><b>Functions</b><br><b>Properties</b> | <b>Javascript</b><br><b>Changes</b><br>Log |
|------------------------------------------------------|---------------------------------------------------------------|--------------------------------------------|
| <b>Column Name</b>                                   | <b>Control Name</b>                                           | <b>Control Value</b>                       |
| country_id                                           | data_type                                                     | hidden<br>11                               |
| country_id                                           | data_value                                                    | 1000<br>10                                 |

Match form fields with the Contact fields

6. After any form submission, the contact information will be created with the presets e.g. added to a contact category or to a mailing list.

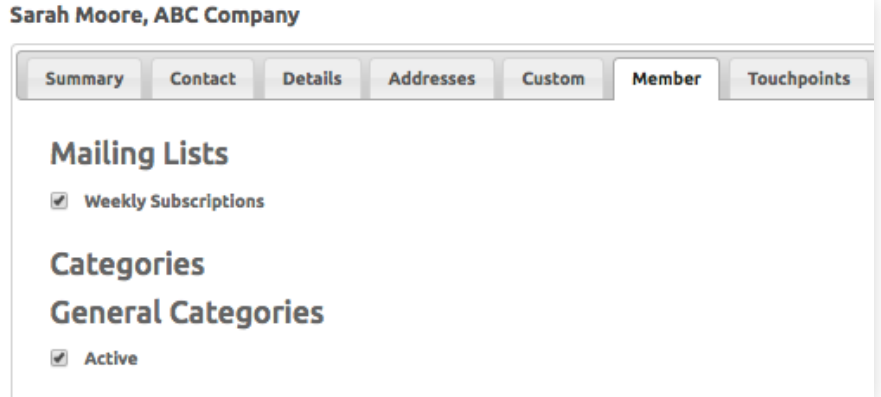

#### Contact information